# **Novell.**

# **Pre-Installation Checklist**

IMPORTANT: Before installing StandbyServer Many-to-One, please read the following information. These conditions must be met before Many-to-One can be installed. See page 19 of the User's Guide for more complete information including additional requirements for a Vinca link, Utility Server, and SnapShotServer configurations.

All machines must be Novell-certified servers, with the primary server running a valid, licensed copy of NetWare 3.12, 3.2, 4.1x, or intraNetWare. The standby machine(s) (including an additional standby machine) must be running a matching Runtime NetWare, or another valid, licensed copy of NetWare. The Many-to-One package includes one Runtime NetWare version for 3.12, 4.10, and 4.11.

Each machine must have:

- $\bullet$ 386 or better processor.
- $\bullet$ Equal number of disk devices. (+1 for Utility Server)
- $\bullet$  100 MB free disk space on the DOS partition. Additionally, on standby machine(s), 2 MB per primary server to which the standby machine is connected.
- $\bullet$ Adequate RAM. (calculation formula on page 18)
- Compatible, Novell-certified LAN cards (for both client network and Vinca link).
- Volume names no longer than 11 characters.
- $\bullet$  If you are using a RAID device with a primary server, make sure you use a disk or RAID device in the standby machine that is large enough to mirror the NetWare partition from the primary server's disk devices. (see page 18 for more information)

### **Installing Standby** *<sup>S</sup>***erver Many-to-One for NetWare /intraNetWare**

These quick steps are a reduced version of the installation. All page references refer to the StandbyServer Many-to-One for NetWare/intraNetWare User's Guide. Review the Pre-Installation Checklist on the back side of this card to ensure your system meets StandbyServer system requirements.

## **Installing a Dedicated Vinca Link—page 20**

- 1 Install a supported LAN card according to the manufacturer's instructions.
- 2 Connect the machines using dedicated cable.

## **Installing StandbyServer Many-to-One—page 21**

- 3 Start all machines as NetWare servers.
- 4 Make sure all machines have their local SYS: volume mounted.

## **On the standby machine**

- 5 From the standby machine console prompt, type display servers and press Enter.
- 6 Make sure the primary server is listed.
- 7 Insert the StandbyServer CD into the CD drive.
- 8 At the console prompt, type load  $d:\nu\sbsmto\vinstall$  and press Enter, where d: is the CD drive.
- 9 Accept the License Agreement.
- 10 Choose "Install Standby*Server*" option.
- 11 Choose the primary server.
- 12 Enter the login name and password when prompted.
- 13 Choose the protocol (if both IP and IPX are loaded on machine).

## **On the primary server**

14 From the primary server prompt, type v.ncf and press Enter.

## **On the standby machine**

- 15 Configure the install options. (options on page 24)
- 16 Press F10 to accept the options.
- 17 **(Multi-NetWare configurations only)** If this is the first 3.12 primary server installed with a 4.1x standby machine, you are prompted to insert the 3.12 Runtime NetWare diskette supplied with Many-to-One. (see page 25)
- 18 **(Multi-NetWare configurations only)** A screen appears displaying the required .NCF edits for multi-NetWare configurations. Review these edits, and make the edits in the following steps to ensure AutoSwitch functions correctly.
- 19 Choose Yes to edit the new .NCF files.
- 20 Choose the .NCF file you want to edit.
- 21 Press Esc when finished editing the file. (Repeat 15 & 16 as needed.)
- 22 Choose "Continue Installation."
- 23 Choose "Install new .NCF files."
- 24 Install another primary server by choosing the Install another primary server option, or complete this installation session by selecting the Finish Install option.
- 25 (Non-Utility Server, NetWare 4.1x/intraNetWare only) On the standby machine, remove NDS.
- 26 (Non-Utility Server only) On the standby machine, remove SYS.
- 27 Down both machines and restart both machines.
- 28 From the standby machine DOS prompt, change to the STANDBY directory.
- 29 Type standby and press Enter.

#### **On the primary server**

- 30 From the primary server DOS prompt (*netware* directory), type server and press Enter.
- 31 Export the standby machine disk devices to the primary servers (page 30)
- 32 Establish the mirror(s). (Chapter 2, "Mirroring")
- 33 Test the failover configuration (Chapter 3, System Failures and Recovery.
- 34 Validate StandbyServer. (page 33)

After StandbyServer Many-to-One is installed, you have 30 days to contact Vinca to received a validation key to validate StandbyServer.

(Non-Utility Server only) NEVER run VREPAIR, INSTALL or any other disk management program on the standby machine while StandbyServer is running.

Notice: All disk devices are now loaded from the C:\STANDBY\AUTOEXEC.NCF file.

## **Pre-Assistance Checklist**

Check the following conditions before calling technical support:

❑ Ensure that there are no interrupt or I/O conflicts on the dedicated Vinca link cards.

❑ Ensure all hard drives are well ventilated.

❑ Ensure all cables have a good connection.

❑ Check all DOS partitions and NetWare volumes for viruses.

When calling for technical support, please have the following information available, it is needed to assess your system's problem:

- $\bullet$ Load the latest Novell Support Pack.
- ٠ Vinca license number (located on inside cover of User's Guide).
- ۰ Brand and model of the primary and standby machines.
- ۰ Processor type and speed (e.g., Pentium™ 200).
- ۰ Type and size of disk devices used.
- ۰ Type of disk controllers used.
- $\bullet$ Network and Vinca link card types and settings.
- ۰ Versions of NetWare and DOS.
- $\bullet$ Version of NetWare patches.

# **SnapShotServer Specific Issues**

- ٠ Review the Error Log (choose View Error Log from the SnapShotServer program), and the solutions on page 39 of the SnapShotServer User's Guide.
- ۰ If the snapshot volumes are not visable to the backup program, ensure the snapshot volumes are mounted.

#### **Important**

Before installing any NetWare server or other Novell product software, read the readme issues provided in the "Readme Options" menu within the server installation program. The StandbyServer readme is in the root directory of the StandbyServer CD.

# **Incident Number:**

# **Technical Support**

Technical Support is now available through the following support programs:

- MLA Support—Available through regular Novell MLA support channels.
- Premium Support—7x24-hour toll-free telephone support.
- ۰ Priority Support—7:00 a.m.–6:00 p.m. Mon.-Fri. (U.S. Mountain Time) telephone support.
- Incident Support—Per incident charge telephone support.
- Basic Support—Free fax and e-mail support.

 $\bullet$  Extended Incident Support—Weekend telephone support by appointment. These programs are discussed in detail on the Vinca Web site (www.vinca.com). One free Incident Support is included with this product purchase. An Incident is defined as the resolution of one issue, problem or question, regardless of the number of telephone calls required. Before accessing technical support for any issues, please complete the Pre-Assistance Checklist.

# **Novell Support Connection**

The Novell Support Connection<sup>™</sup> provides access to Novell's networking expertise through the Novell Support Connection Web site, the Novell Support Connection CD, and support programs for customers and partners.

By using the Novell Support Connection Web site or CD, you can connect to the same networking knowledge used by Novell technical support engineers. For additional support, Novell encourages customers to contact a Novell partner. Customers can locate qualified partners using the Novell Support Connection Web site. Searches are based on geographical location, product expertise, or both. Visit the Novell Support Connection at:

support.novell.com (americas) support.novell.de (Europe, Middle East, Africa) support.novell.com.au (Asia Pacific) To order the Novell Support Connection CD , call 1-800-377-4136 or 1-303-297-2725 or visit the Novell Support Connection Web site.

# **Services**

After completing the Pre-Assistance Checklist, you can contact us using the method that best fits your needs:

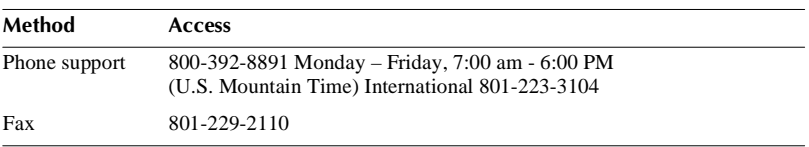

Novell and NetWare are registered trademarks of Novell, Inc., in the US and other countries. Novell Support Connection is a trademark of Novell, Inc. StandbyServer is a trademark of Vinca Corporation.